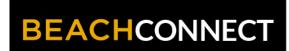

# Find Appointments for Support and Resources

#### **LOG IN**

Log in using Single Sign-On

https://sso.csulb.edu

Use your student ID number and Beach password (same as used for MyCSULB/BeachBoard. Click on the BEACH CONNECT button.

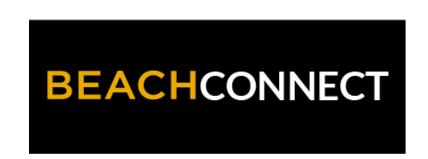

### **GET ASSISTANCE**

On the far right side, click the "Get Assistance" Button to make an advising appointment.

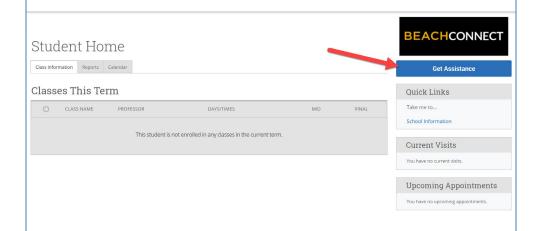

#### **CHOOSE TYPE**

From the drop down menu choose the type of appointment you need. Currently you can schedule appointments for:

- Academic Advising
- Academic Coaching
- Beach Central
- Tutoring
- Veterans Services
- Writing Support

Schedule Appointment

What type of appointment would you like to schedule?

- please choose one -- Please choose one -- Academic Advising
- Academic Coaching
- Beach Central
- Tutoring
- Veterans Services
- Writing Support

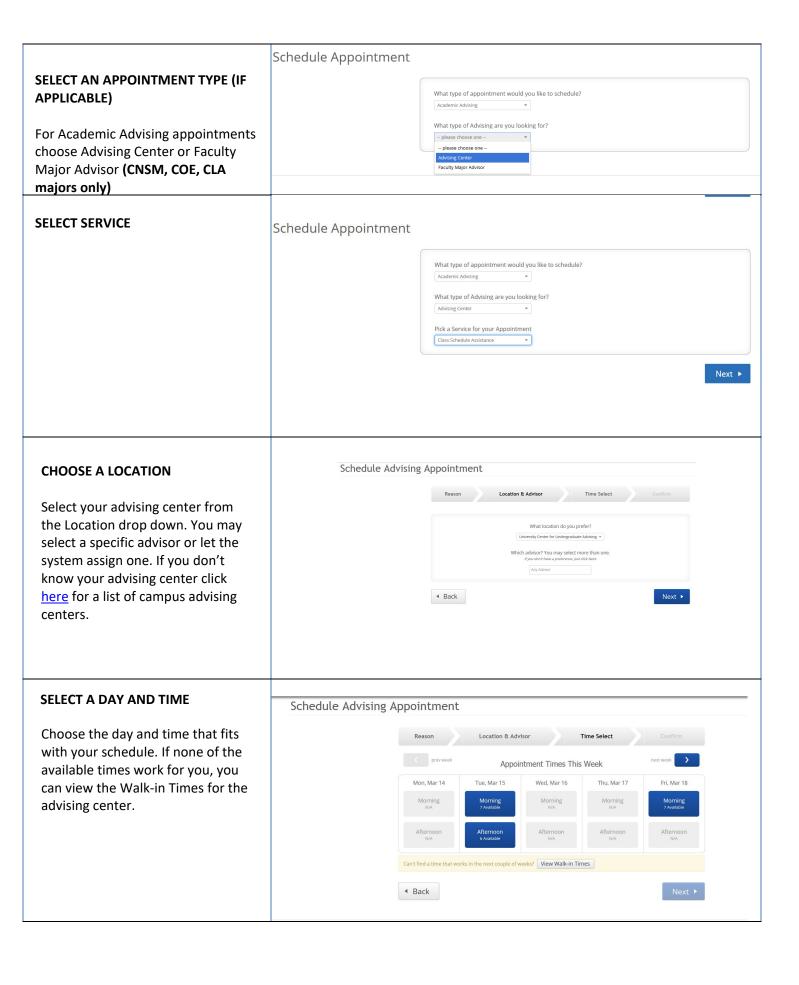

## **CONFIRM**

Review the **Appointment Details** and select which method you wish to receive your reminder: email or text. Please put a few brief notes about what you'd like to discuss with your advisor in the comment box.

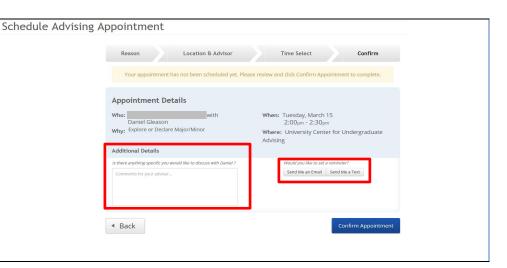